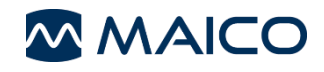

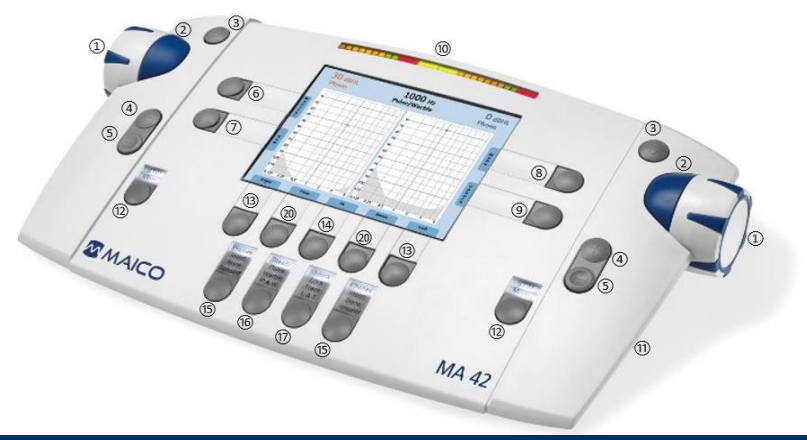

# **Functionality of the Operating Element**

- (1) Level control: adjusts the hearing level for the left/right ear.
- (2) STIM bar: presents or interrupts the signal for the left/right ear.
- (3) STORE button: stores results for the left/right ear.
- (4) Frequency up: change to higher frequency for tone audiometry, enters a correct answer for word recognition score (WRS) testing, or selects the next word in the word list for speech recognition threshold (SRT) testing with Wave files.
- (5) Frequency down: changes to lower frequency for tone audiometry, enters an incorrect answer for WRS testing, or selects a previous word in the word list for SRT testing with Wave files. Press both Frequency Down buttons to delete a point.
- (6) Function button: Monitor with options to adjust monitor channel levels and talk back level; at speech also the input calibration for microphone or CD player can be adjusted.
- (7) Function button: Function is displayed on the screen:  **Tone:** Select new, to delete all stored results and start a new session.  **Speech**: Reset the result percentage counter or Play Wave file.
- (8) Channel STIM Mode/TALK button: to change from presenter to interrupter mode, or to talk to the patient by holding the button pressed down
- (9) Function button: to select left, right or swap
- (10) Transducer selector button: to choose between Phones, Insert, Bone and Speaker (only calibrated receivers are available)
- (11) Function button: Function is displayed on the screen.  **Tone**: signal selector, to choose between tone, narrow band noise, white noise or to switch the channel off  **Speech**: Select microphone, external CD player or Wave file as signal source.
- (12) Test Signal Selector button: for Steady, Pulse or Warble tone, P&W (pulse and warble tone)
- (13) Function button: Function is displayed on the screen:  **Tone**: Select test for selected receiver, either the pure tone threshold, Hearing Level (HL), Most Comfortable Loudness (MCL), Uncomfortable Loudness (UCL) or Over Threshold (OT) test.  **Speech**: Select Speech Recognition Threshold (SRT), Word Recognition Score (WRS), MCL, UCL or MHA.
- (14) Select Unlock: Lock (locks presentation of the signal in both channels together), Track (activates the masking noise to automatically increase and decrease level in relationship to the signal), L&T (Lock and Track)
- (15) Function button: Function is displayed on the screen: **Tone:** signal selector, to choose between tone, narrow band noise, white noise or to switch the channel off.  **Speech:** Select microphone, external CD player or Wave file as signal source.
- (16) Transducer selector button: to choose between Phones, Insert, Bone and Speaker (only calibrated receivers are available)
- (17) Function button: to select left, right or swap
- (18) Function button: to switch from tone to speech and back.
- (19) Function button Menu: to enter the User Menu. Settings can be adjusted, the results can be printed out or stored as PDF on SD memory card or USB flash drive or the patient list can be entered.
- (20) SD memory card slot
- (21) VU-Level meter

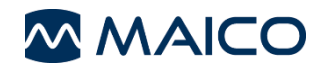

### **Pure Tone Audiometry**

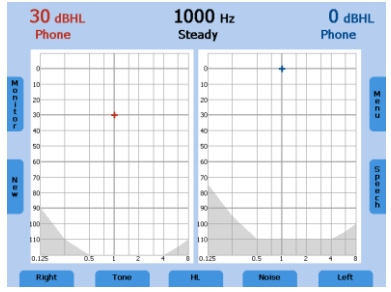

After switching on the device the right ear and phone is selected as transducer. Use button (9) or (17) to switch to left ear or both ears. The appearing screen can vary depending on the user settings.

The transducer can be selected by the button (10). The level is changed by the corresponding Level control dial (1). The frequency is increased or decreased by the frequency buttons (4) or (5). The tone is presented or interrupted by button (2). Follow your preferred procedure to obtain the hearing threshold. Press the button (3) to save the value.

Switch on the contra lateral masking by button (11) or (15) of the other ear, if required.

## **Speech Audiometry**

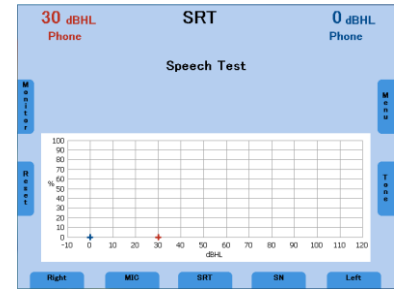

Use button (18) to switch from tone to speech.

The transducer can be selected by the button (10) or (16). The level is changed by the corresponding dial (1). Follow your preferred procedure. Toggle to the required signal by button (11) or (15). Select SRT, MCL, WRS, UCL or MHA by using button (13); if Speaker is selected as the transducer Aided can be selected to record aided sound field test results. Score words using the button (4) (correct) or (5) (incorrect) and/or press the button (3) to save the value.

Switch on the contra lateral masking by button (11) or (15) of the other ear, if required.

#### **Talk Forward / Monitor and Talk Back / Calibrating VU for Mic and CD**

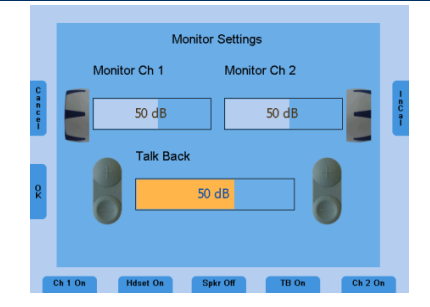

**Talk forward:** Press and hold (8). You adjust the level of your voice using dial (1) while button (8) is pressed.

**Monitors and Talk Back:** Press button (6) on the left side of screen and adjust monitor of Channel 1 and 2 using the corresponding dial (1). To adjust the talkback using the button (4) (increase) or (5) (decrease). Preferences for monitors and talkback can be changed using the soft keys at the bottom of the screen. Press OK (6) to save your changes.

**Calibrating VU:** Select Mic or CD by using button (11) and press (6) to get to the monitor settings. Press button (17) and play input: voice or Cal tone on CD. Use dial (1) to adjust input signal until VU is green. Press OK (6) and OK (7) again.

#### **Saving/Printing Test Results**

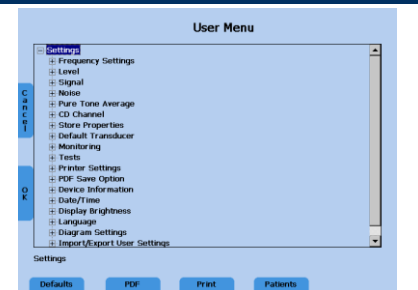

Press button (19) to switch to the user menu. To save the data to a PDF file on SD card or USB flash drive press button (11). Button (13) allows you to print the results to an approved connected printer. Press Button (15) to enter the Patient list, save the results under a patient name on the unit.

**NOTE:** If results are saved under **Patients**, results will still need to be saved as a **PDF** in order to print out a paper copy. The patient's name will then be included on the printout.

MAICO Diagnostics GmbH, Sickingenstr. 70-71, 10553 Berlin, Germany, Tel.:+49 30 70 71 46-50 • Fax: +49 30 70 71 46-99 E-mail: sales@maico.biz • Internet[: www.maico.biz](http://www.maico.biz/)

#### **FOR NORTH- AND SOUTH AMERICA**

MAICO Diagnostics, 10393 West 70<sup>th</sup> Street, Eden Prairie, MN 55344 USA, Tel.: +1 (888) 941 4201 • Fax: +1 (952) 903 4100 E-mail: [info@maico-diagnostics.com](mailto:info@maico-diagnostics.com) • Internet: www.maico-diagnostics.com